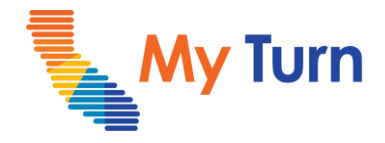

# **COVID Vaccine Management**

#### **Purpose:**

This document is a quick reference guide for Vaccine Management as a Clinic Manager. This is applicable to COVID functionality.

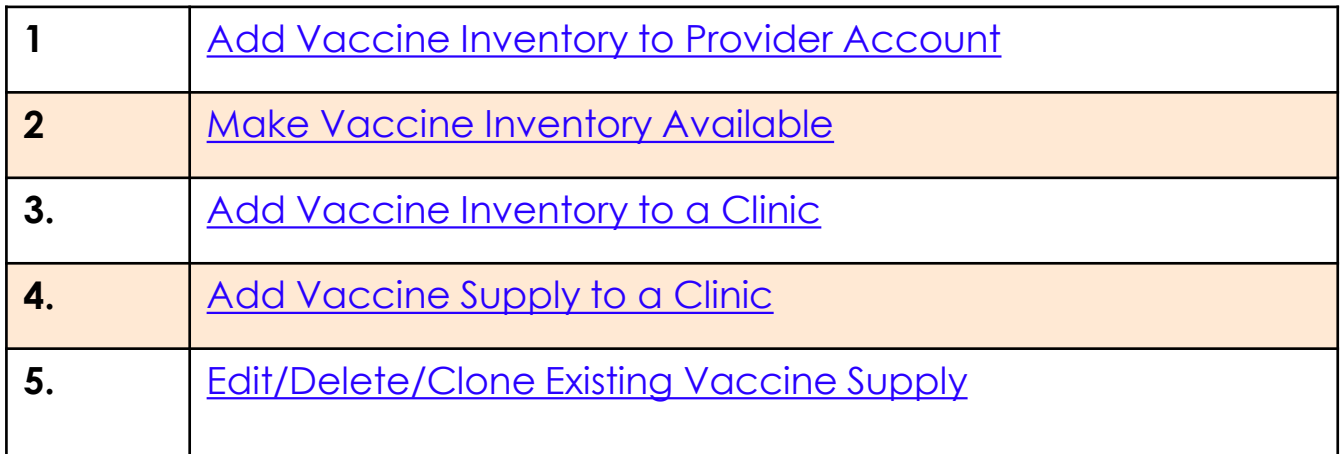

For the latest My Turn educational materials, please visit **EZIZ- [Covid](https://eziz.org/covid/myturn/)**, **EZIZ** - Flu, [YouTube](https://www.youtube.com/playlist?list=PLZqpl41f-8c9nIjyV-cElYT_1hyeHH1ft) or the Knowledge Center tab on My Turn Clinic

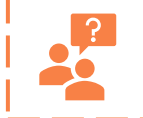

**My Turn Help Desk** Direct Line: 1-833-502-1245, Option 4 Email: My Turn.Clinic.HD@accenture.com

<span id="page-1-0"></span>Vaccine Management

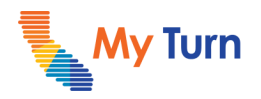

### **Vaccine Inventory**

#### **Add Vaccine Inventory to a [Provider Account](#page-6-0)**

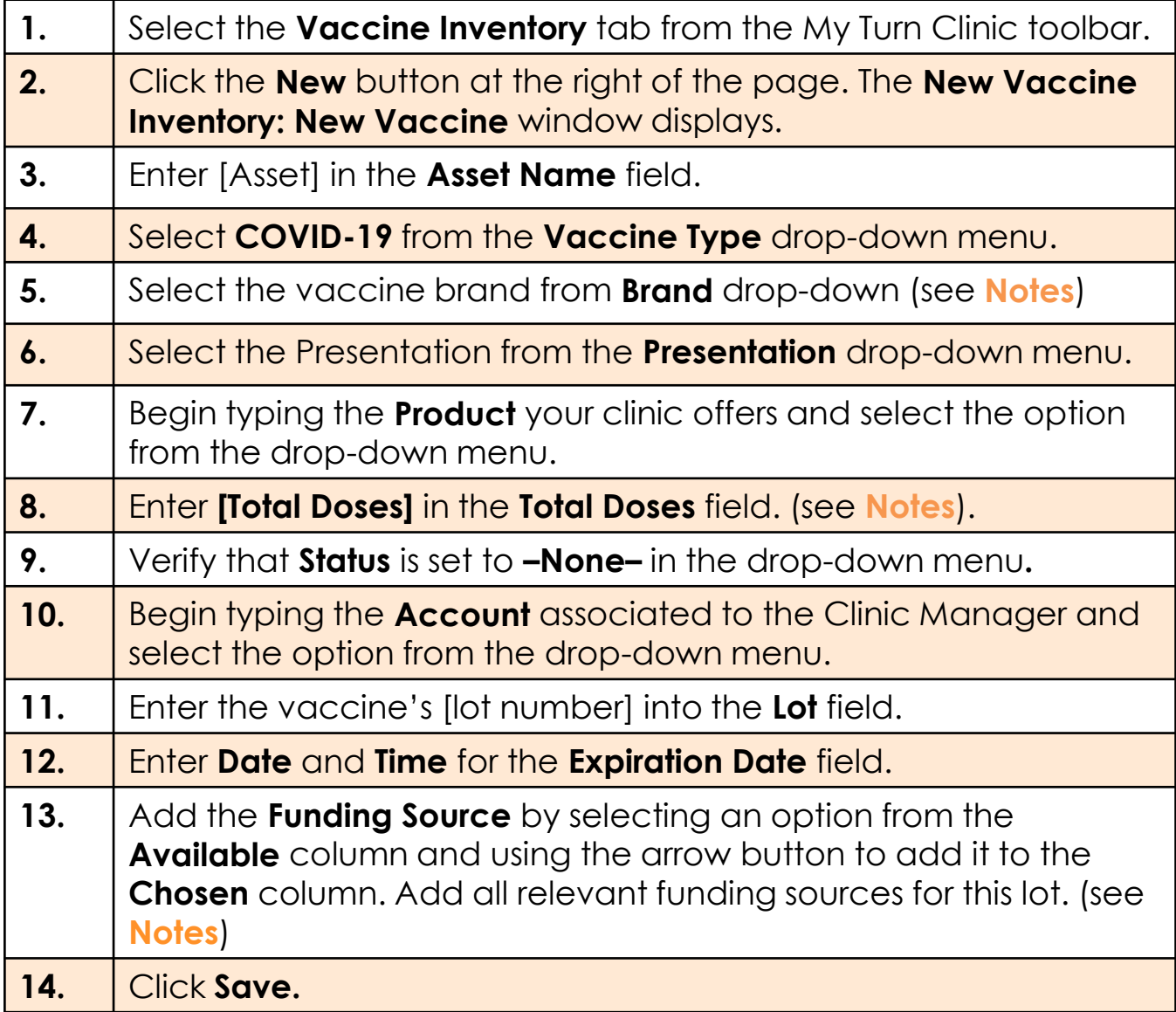

**Notes:**

• You are not required to fill out **Serial Number** or **Description**.

- Presentation for 5-11 Vaccine Inventory is "Vial 2mL, Multi-Dose" and 12+ is "Vial 1.8, Multi-Dose".
- **Total Doses** must be >0 for Vaccine Administrators to select; we recommend inputting an upper limit such as 10,000.
- Once a lot is depleted, set **Status** to "Complete" and set **Total Doses** to 0.
- To edit any field on the Vaccine Inventory Details page, click the pencil icon next to the field or the Edit button on the top right of the screen..
- Only use the "Available," "Complete," and "-None-" statuses.

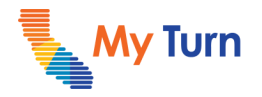

#### <span id="page-2-0"></span>**Vaccine Inventory**

#### **Make Vaccine Inventory Available**

To make Vaccine Inventory available for Vaccine Administrators to select during the vaccination process, Clinic Managers must update the **Status** to "Available."

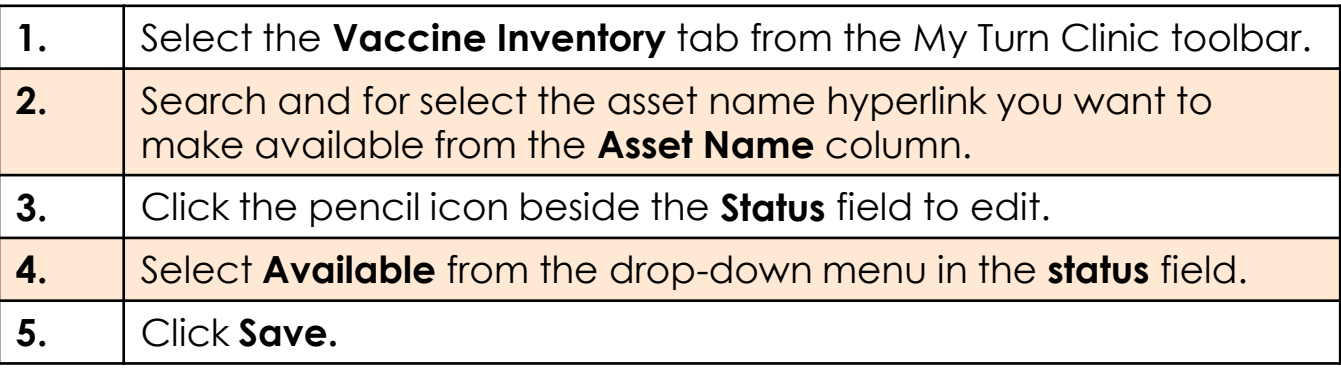

**Notes:**

• Only use the "Available," "Complete," and "-None-" statuses.

**My Turn** 

<span id="page-3-0"></span>Vaccine Management

## **Vaccine Inventory**

#### **Add Vaccine Inventory to a Clinic**

Clinic Managers can choose to associate certain Vaccine Inventory lots with their clinics. Only associated lots will be viewable to Vaccine Administrators to select while vaccinating patients at the selected clinic.

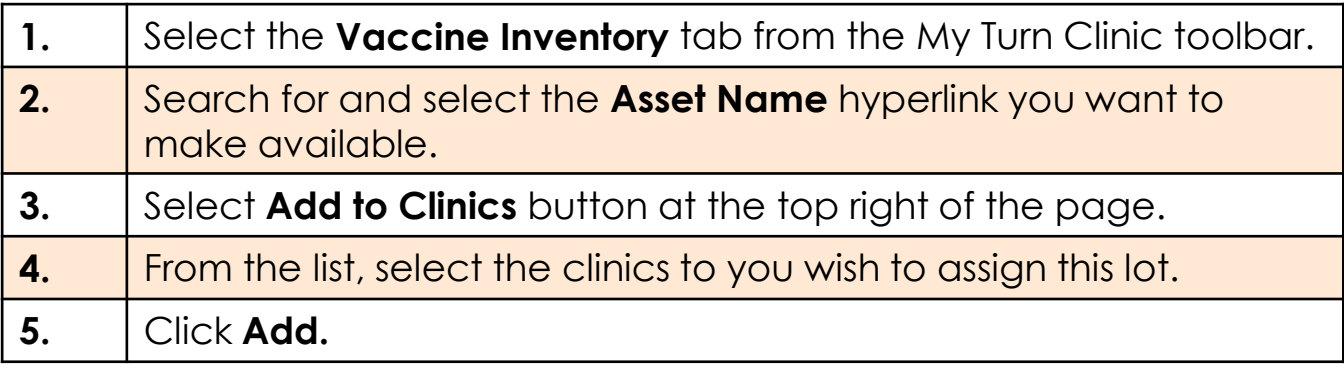

#### **Notes:**

- To add lot to all clinics, click the **Clinic** checkbox in the row header.
- In the **Add Clinic-Inventory** window, only clinics that have not yet been assigned the selected lot will display.
- View and update which lots are tied to your clinic in the **Vaccine Inventory** tab on the **Clinic Details** page.
- To archive vaccine inventory, check the **Is Archived** checkbox on the **Clinic Details** page. Once the vaccine inventory has been archived, Clinic Managers cannot add the archived inventory to a clinic.

<span id="page-4-0"></span>Vaccine Management

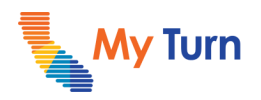

## **Vaccine Supply**

#### **Add New Vaccine Supply**

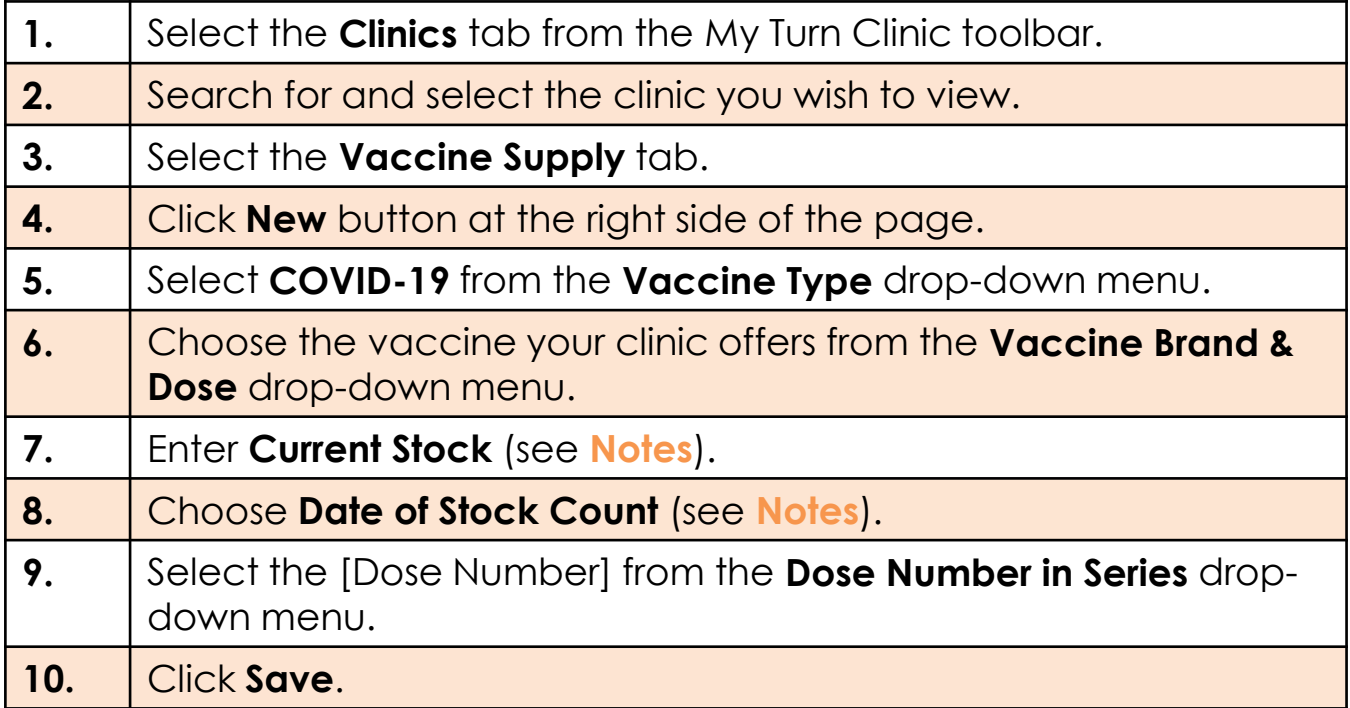

#### **Notes:**

- **To eliminate confusion, it is advised to create separate clinics for flu and COVID. If adding Flu vaccine supply to an existing COVID clinic, update the Clinic Name and Description to indicate your clinic also offers the flu vaccine.**
- Selecting the type of appointments your clinic hosts in step one of set up a clinic automatically adds Vaccine Supply to the clinic.
- Clinic's Vaccine Supply can also be managed at the bottom of the **Clinic Details** page.
- Please refer to the **Dose Type Chart** in the [CM Resources and Special Use Cases](https://eziz.org/assets/docs/COVID19/MyTurn-R14CMResourcesSpecialUseCases.pdf) presentation for additional vaccine supply information:
- **Current Stock** must be >0 to release appointments and entered as an upper limit such as 10,000.
- **Date of Stock Count** must be today or a day in the past. This is auto-populated to present-day.
- **Location** field is pre-populated to clinic location.
- **Additional Dose/Booster** combined option can still function as expected; but this option will be removed in the future. Recommendation is to use the separate tags for booster and additional dose.

<span id="page-5-0"></span>Vaccine Management

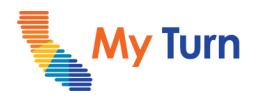

## **Vaccine Supply**

#### **Edit/Delete/Clone Existing Vaccine Supply**

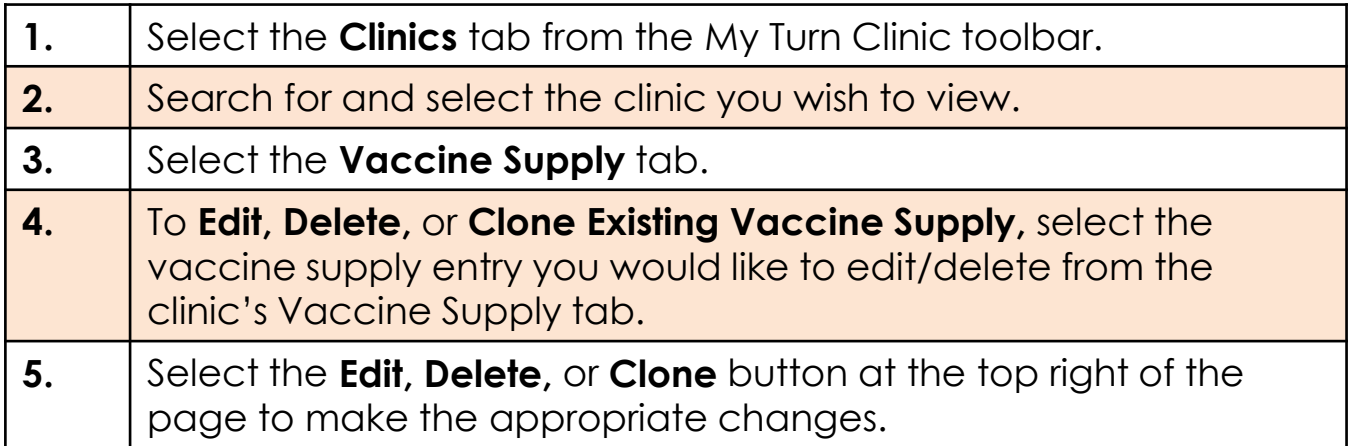

<span id="page-6-0"></span>Vaccine Management

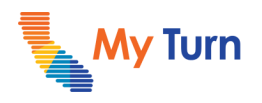

#### **Glossary**

#### **Provider [Account](#page-4-0)**

Healthcare provider hosting associated to the Clinic Manager; e.g., Sutter Health.

**Note:**

• Click on any term in the glossary to go back to the original page in the document where the term appeared.